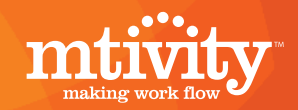

## Inviting New Suppliers to Mtivity

## Process of Inviting New Suppliers

In order to set up a new user one needs to perform the following steps:

Go to the **Address Book** section in the main menu.

DASHBOARD | JOB BAG | ADDRESS BOOK | PERSONAL SETUP | ADMIN

Select the **Contacts** tab in the lower menu.

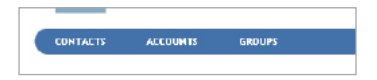

Select **New** under the Tools section on the right hand side.

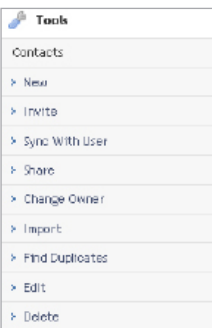

This will open the New Contact screen. Fill in the details of the new contact and click **Next.** 

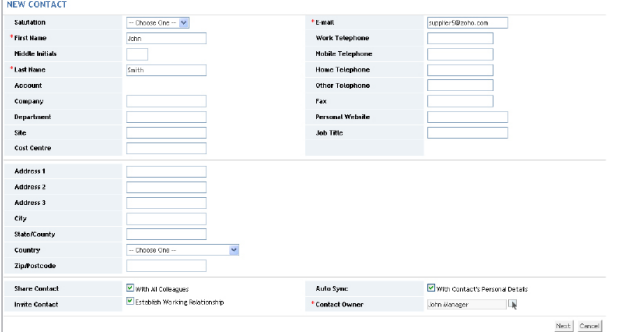

This will open the Select Account screen. Select **New Account** and click **Next.** 

## INVITE CONTACT - SELECT ACCOUNT

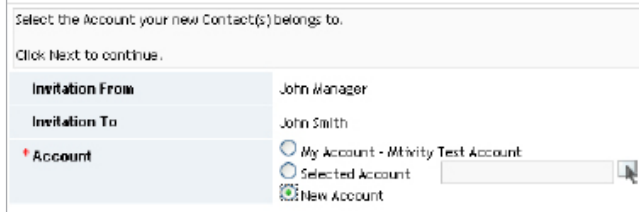

Now enter the details of the new supplier company that it is going to be created and click **Next.** 

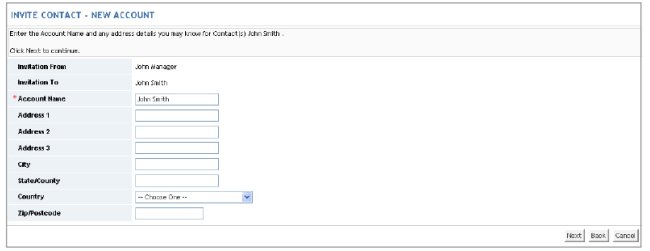

Here you can customize the invitation message if required. Click on **Invite** to send the invitation email to your supplier.

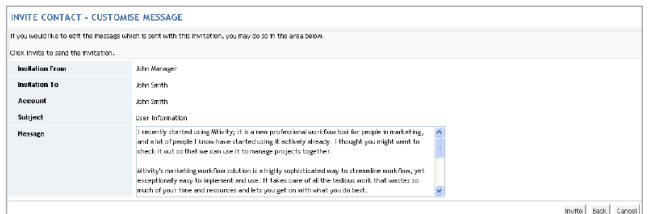

## Accepting an Invitation

Your supplier will receive an invitation from "Notifications". This will contain their username and an automatically generated temporary password.

YOUR ACCOUNT DETAILS: USERNAME: supplier5@<br>PASSWORD: RDeTqIZp TO ACCEPT THIS INVITATION: Follow these 3 steps 1) Go to the invitation acceptance page by clicking the following link: tps://web1.mtivity.com ier5@zoho.com&invitePa They need to click the link in the email under step 1.

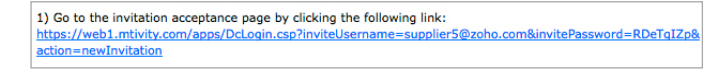

This will take them to the invitation acceptance screen, with their username and password already entered. Your supplier will click the Login button.

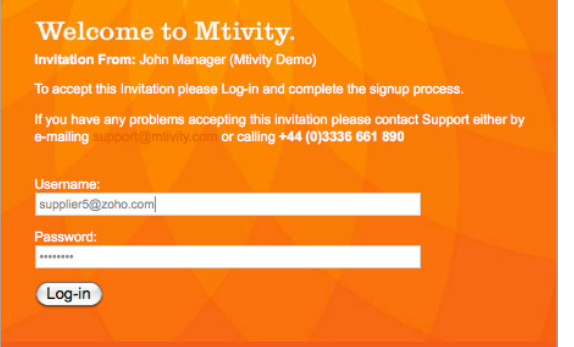

Next, they should accept the terms and conditions and enter a new password. They will need to confirm the password to ensure no mistakes have been made and click Next to continue.

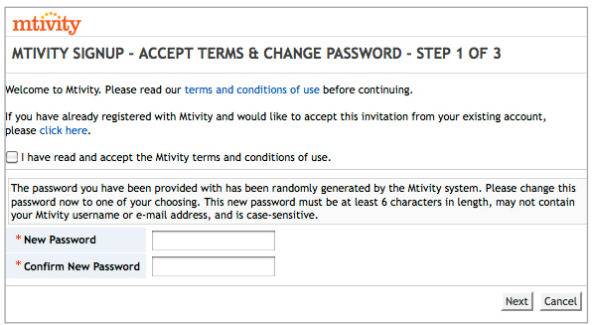

Your supplier will check if their details are correct, enter any missing information and click **Next** to continue.

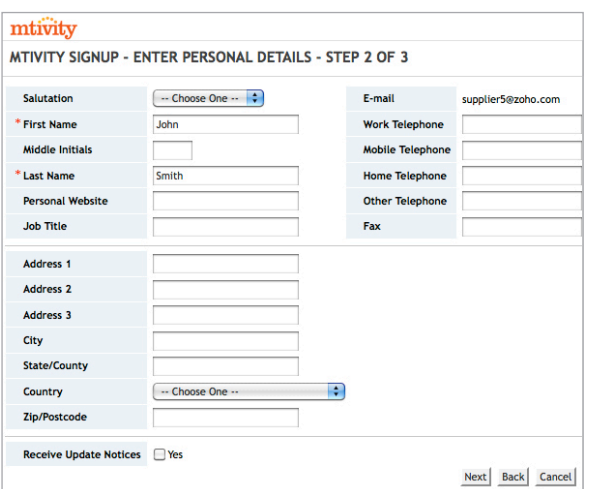

If they are the first user in the company they will also be asked to confirm their company details. This is the final step in the process - they need to click **Done** to create the account.

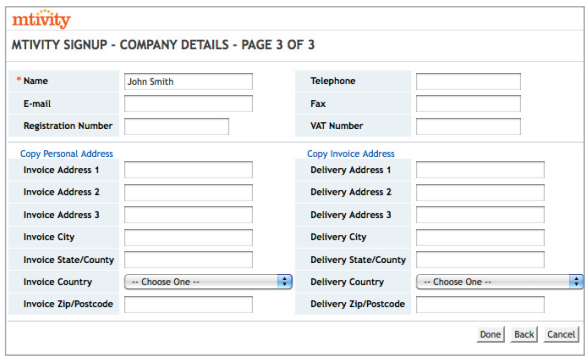

Your supplier is now a signed-up user. When you send them a new RFQ or Purchase Order they will receive an email notification. They only need to click the link in the email, log in, and they will be taken directly to the item where pricing can be entered or the Purchase Order accepted.